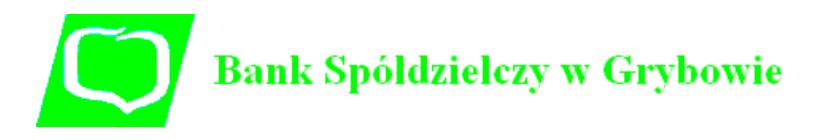

1) Wejdź na stronę **Profilu Zaufanego** i wybierz przycisk "Zarejestruj się" (w prawym górnym rogu ekranu):

https://pz.gov.pl/pz/index

ľ

Г

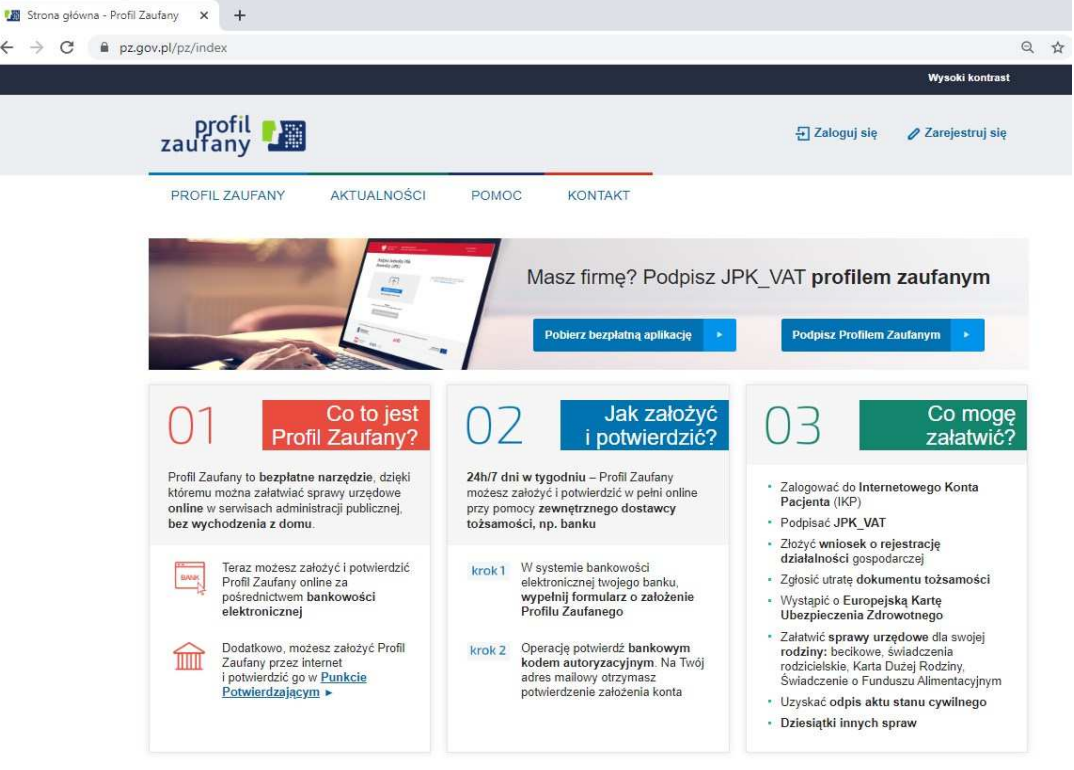

2) Pojawi się ekran z kafelkami sposobu założenia profilu :

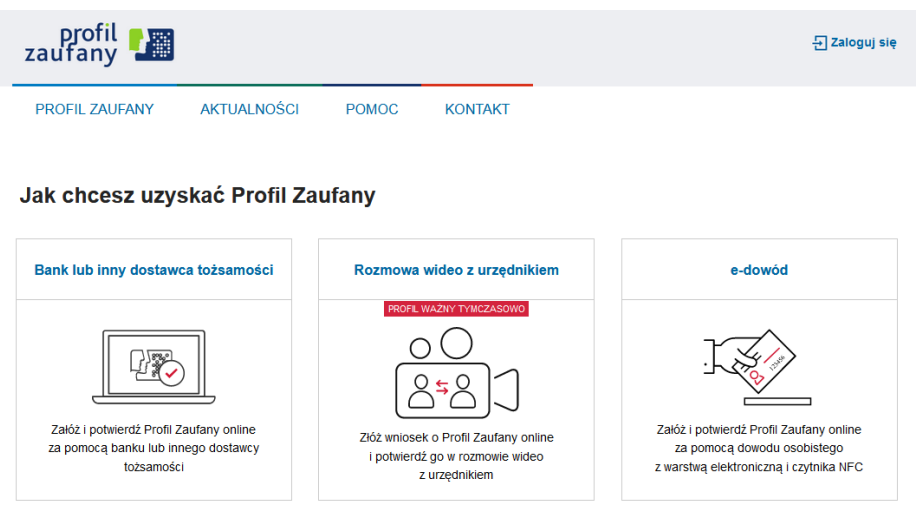

Wybieramy kafelek "*Bank lub inny dostawca tożsamości*".

3) Pojawi się ekran z kafelkami banków:

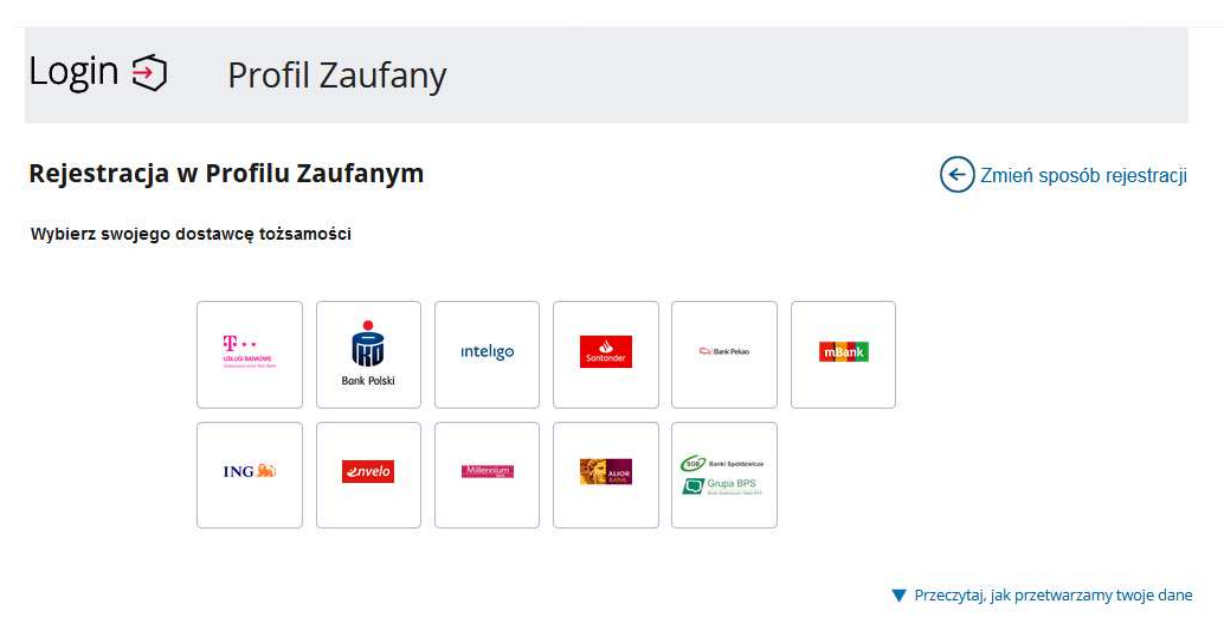

Wybierz kafelek dla Banków Spółdzielczych, tj. "**SGB Banki Spółdzielcze/Grupa BPS Banki Spółdzielcze**"

4) Na ekranie pojawi się wyszukiwarka Banków Spółdzielczych:

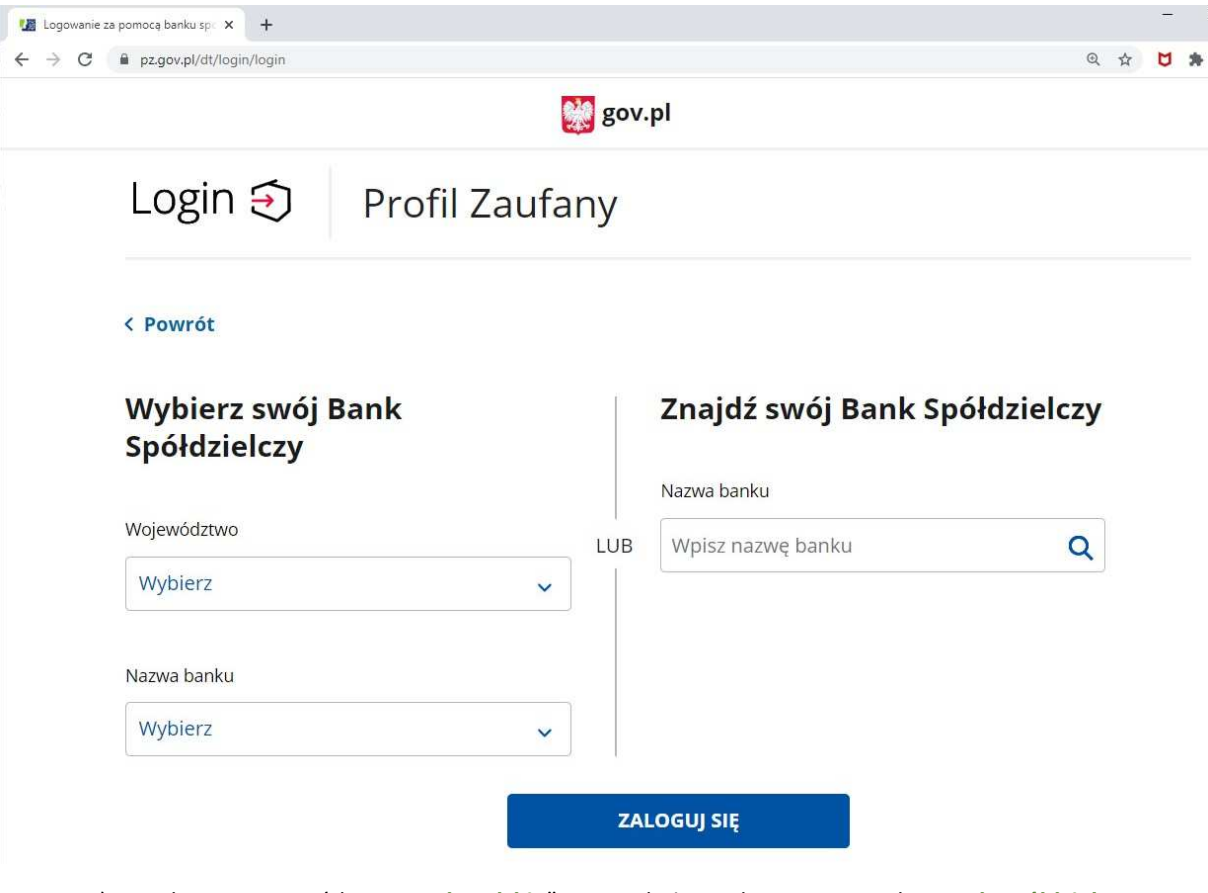

- a) Wybierz "Województwo: małopolskie" oraz wskaż w polu "Nazwa Banku: Bank Spółdzielczy w Grybowie" lub przy użyciu pola "Nazwa banku" (po prawej stronie ekranu) wyszukaj i wybierz Bank Spółdzielczy w Grybowie.
- b) Następnie wybierz przycisk "Zaloguj się".

5) Odczekaj parę sekund – po chwili na ekranie pojawi się strona logowania do systemu bankowości internetowej **eBankNet** Banku Spółdzielczego w Grybowie:

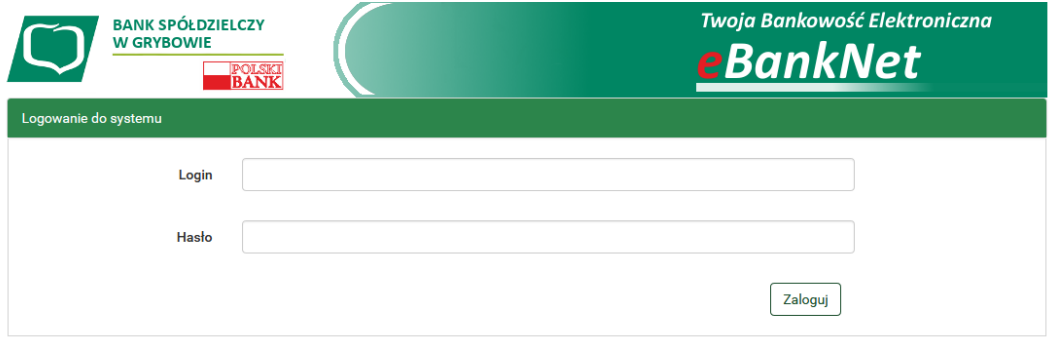

a) Zaloguj się do systemu bankowości internetowej **eBankNet** tak jak normalnie to robisz jeżeli np. chcesz zlecić przelew (z wykorzystaniem drugiej fazy logowania: SMS lub potwierdzenie w aplikacji mobilnej).

- b) Pojawi się ekran "Udzielenie zgody".
- c) **Sprawdź poprawność wyświetlonych danych.**

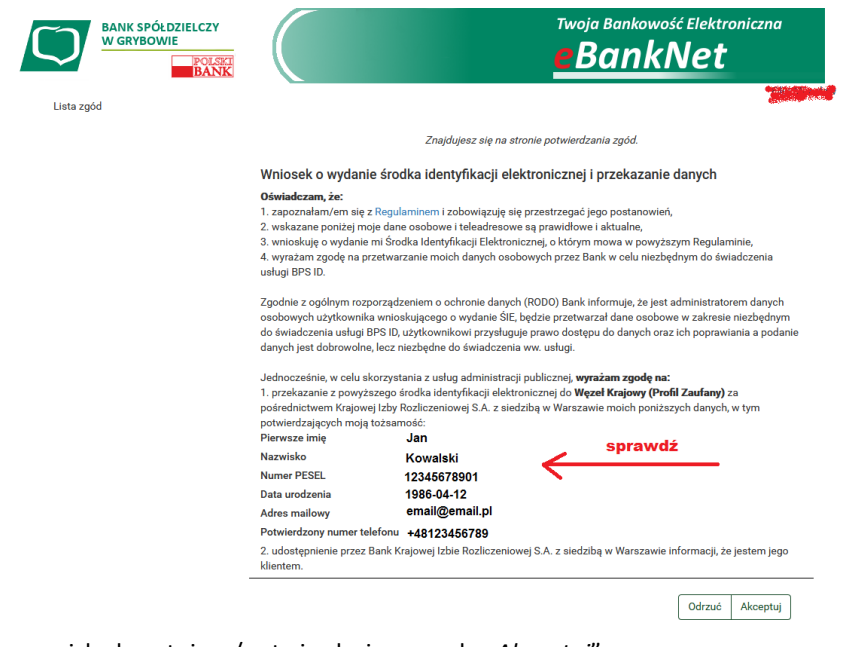

- d) Wybierz przycisk akceptujący/ zatwierdzający zgodę "Akceptuj".
- e) Pojawi się ekran "Podpis zgody".
- f) Wpisz kod z SMS i zatwierdź. Pojawi się okno informacyjne:

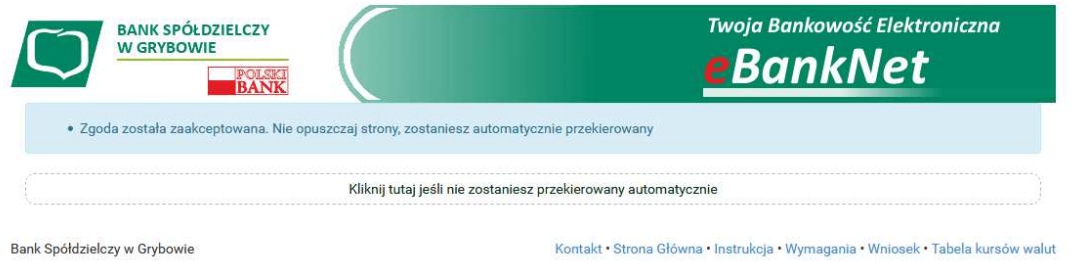

6) Po paru sekundach powinieneś zostać przekierowany na stronę PZ ("*Rejestracja w Profilu Zaufanym*").

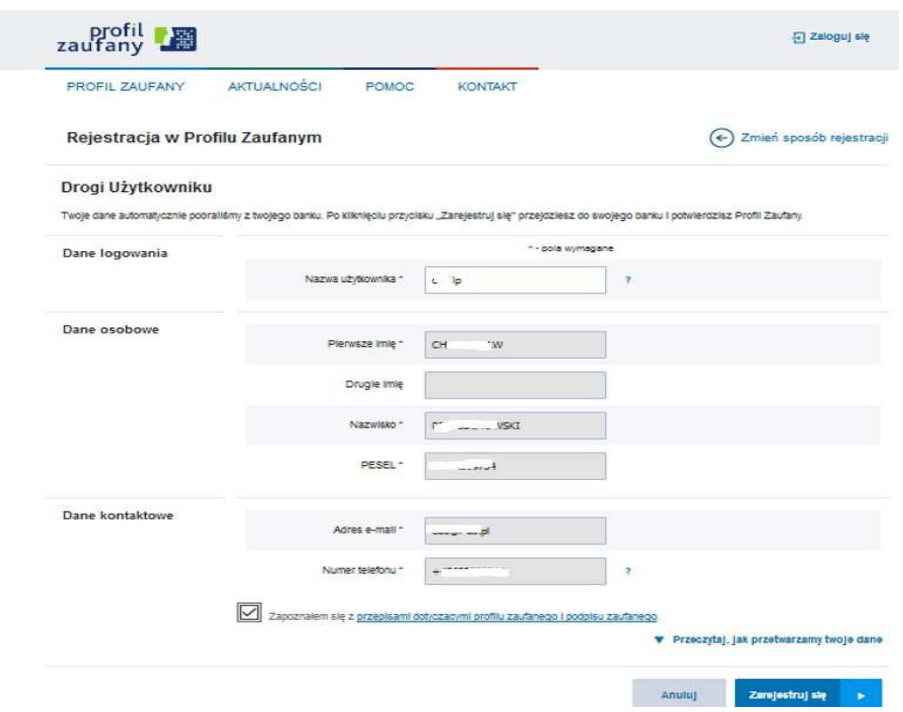

Dodaj "*Nazwę użytkownika*", zaakceptuj regulamin i wybierz przycisk "*Zarejestruj się*".

- 7) Ponownie zostaniesz przeniesiony na stronę logowania systemu bankowości internetowej.
	- a) Ponownie zaloguj się do systemu bankowości internetowej **eBankNet** w Banku Spółdzielczym w Grybowie.
	- b) Pojawi się ekran "Udzielenie zgody" (z numerem dokumentu z Profilu Zaufanego).
	- c) Sprawdź poprawność wyświetlonych danych.
	- d) Następnie wybierz przycisk akceptujący/ zatwierdzający zgodę.
	- e) Pojawi się ekran "Podpis zgody".
	- f) Wprowadź kod z SMS i zatwierdź.
- 7) Z powrotem trafisz na stronę Profilu Zaufanego ("Profil zaufany Użytkownika"). W prawym górnym rogu powinno pojawić się imię i nazwisko zalogowanego użytkownika.

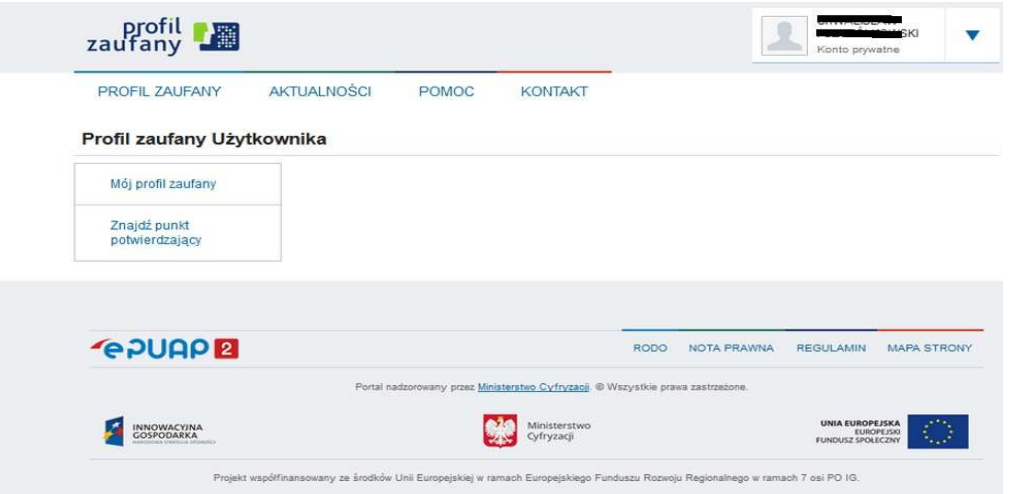

- a) Dotarcie do tego kroku oznacza pozytywne założenie Profilu Zaufanego.
- b) Dodatkowo sprawdź poprawność danych, które zostały przekazane z bankowości internetowej do Profilu Zaufanego (wybierz przycisk "Mój profil zaufany").

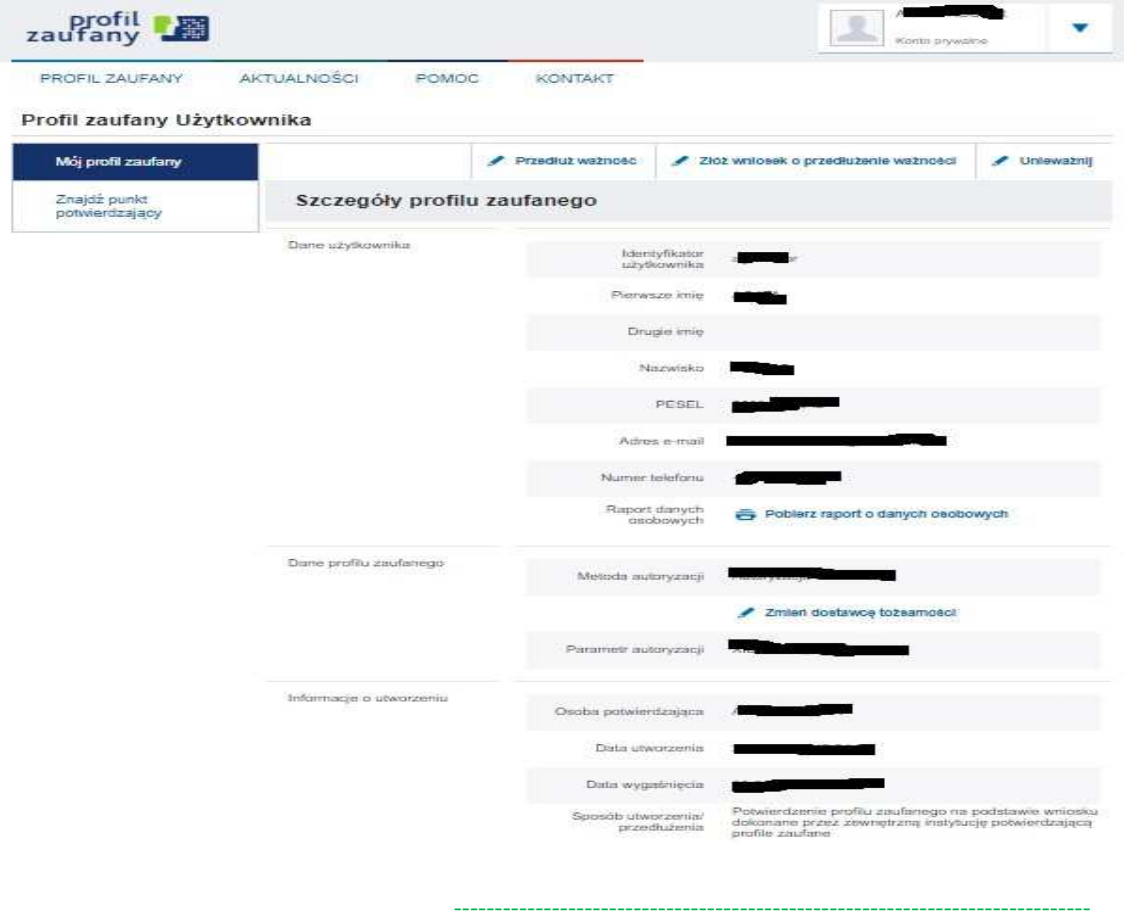

**Bank Spółdzielczy w Grybowie**